Interception SSL

Swisscom Cloud Security Services

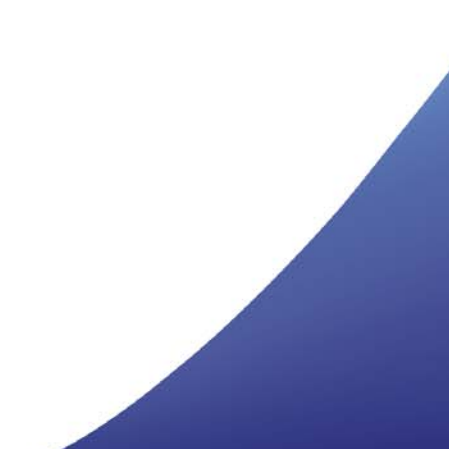

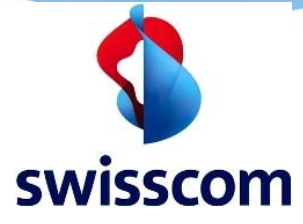

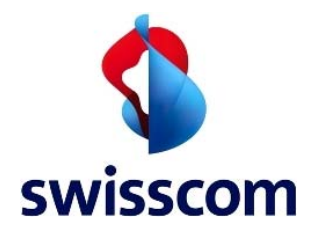

#### **1 Introduction**

Pour pouvoir scanner le trafic web basé sur SSL, le cloud doit pouvoir décrypter et recrypter le trafic SSL. Pour ce faire, le certificat racine Zscaler doit être importé dans le conteneur des autorités de certification racine de confiance de chaque client.

Les pages suivantes vous guideront, étape par étape, dans l'importation manuelle du certificat client. Les méthodes de distribution automatique pour les groupes, telles que les stratégies de groupe, NE SONT PAS décrites dans ce document.

## **2 Importation du certificat pour Internet Explorer**

Connectez-vous au client en tant qu'administrateur et faites un double-clic sur le fichier du certificat **ZscalerRootCertificate-Current.crt**. Ensuite, cliquez sur **Install Certificate**

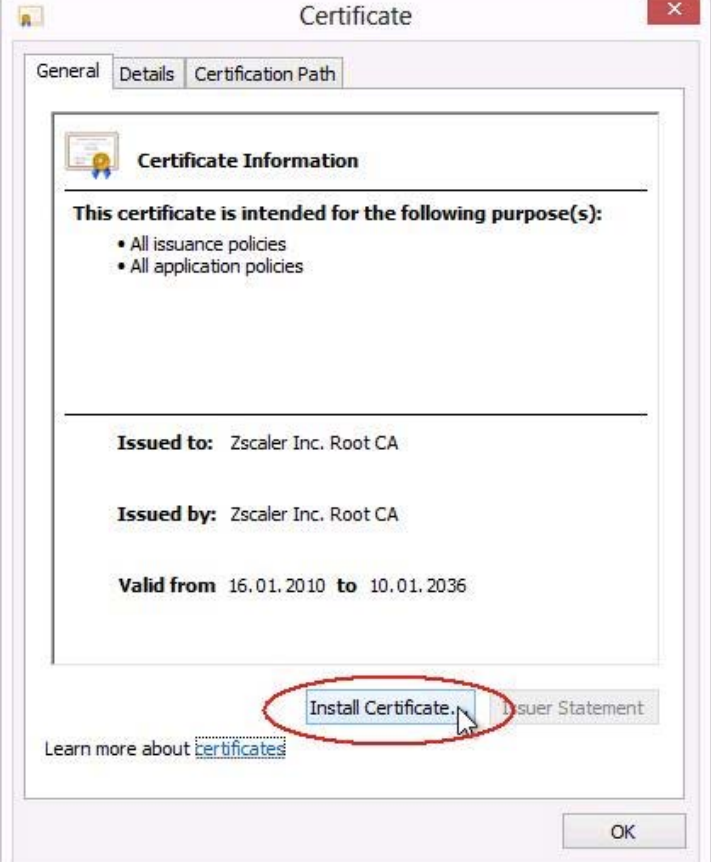

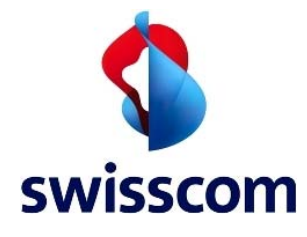

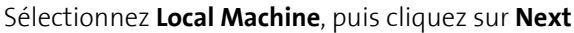

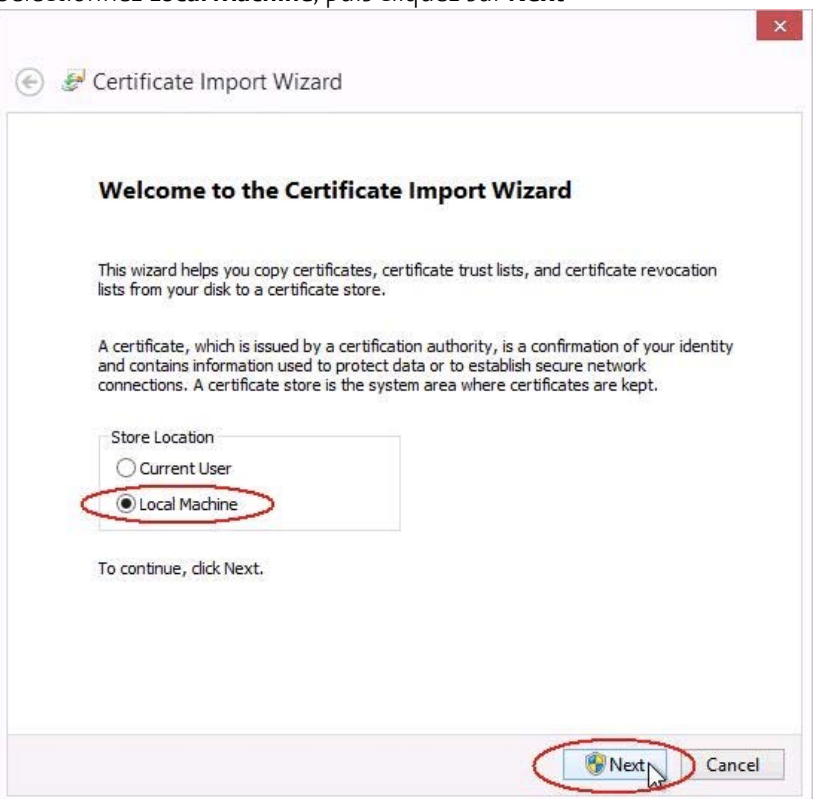

Sélectionnez **Place all certificates in the following store** et cliquez sur **Browse**

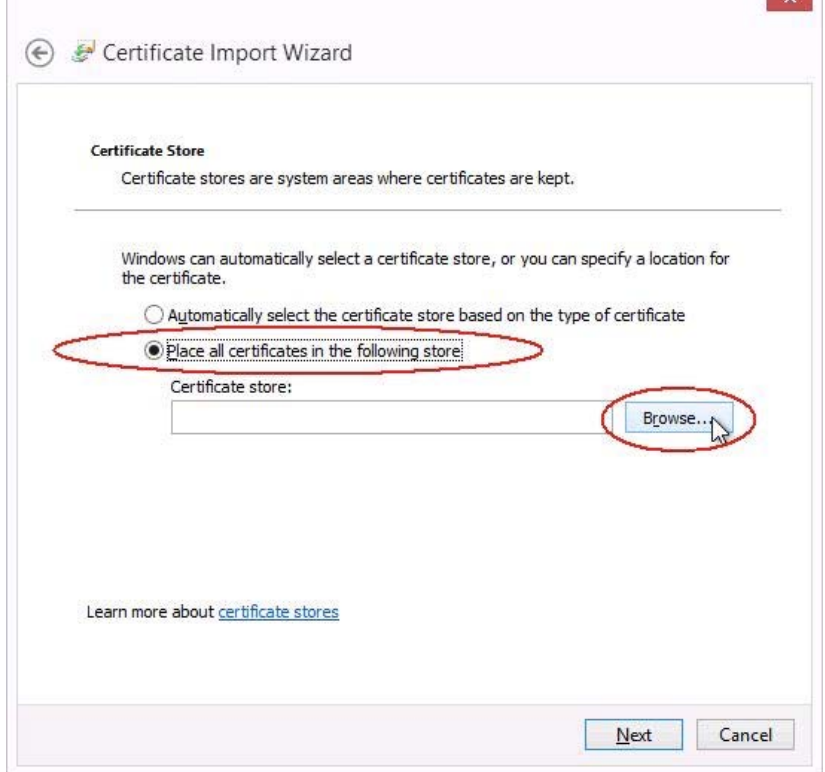

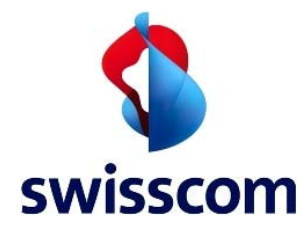

and in г

## Sélectionnez **Trusted Root Certification Authorities** et cliquez sur **OK**

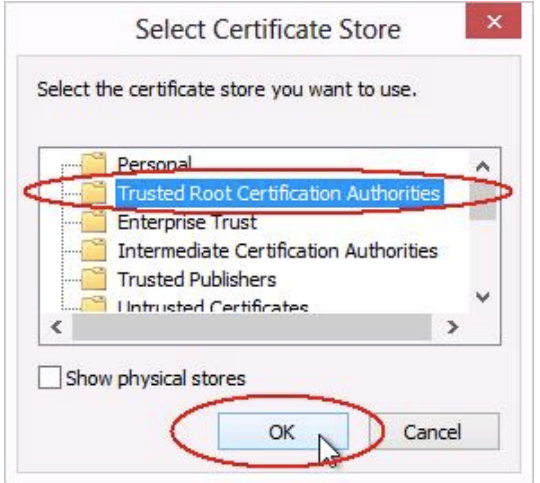

#### Cliquez sur **Next**

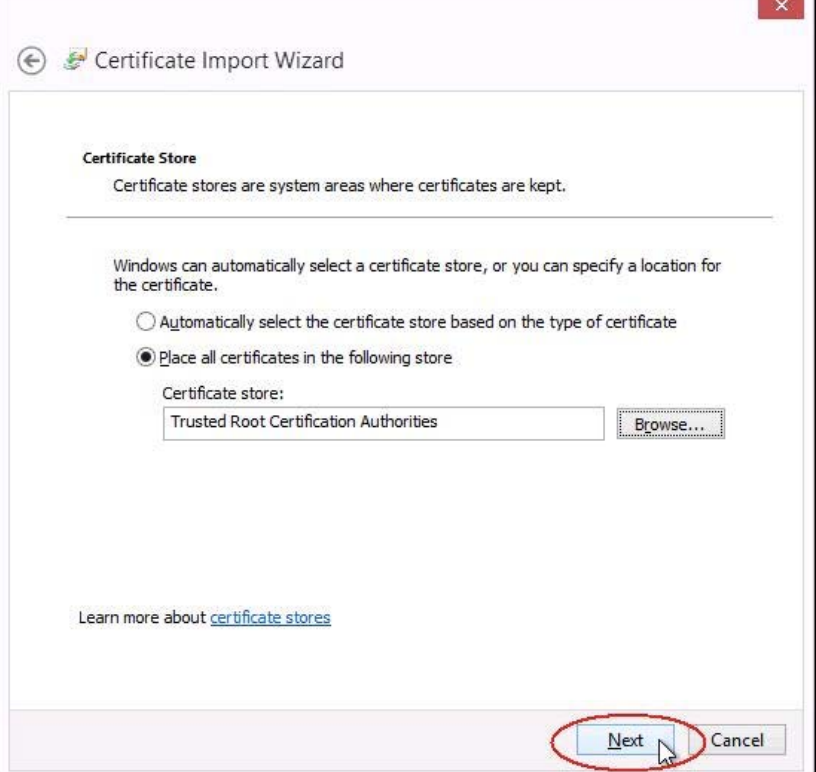

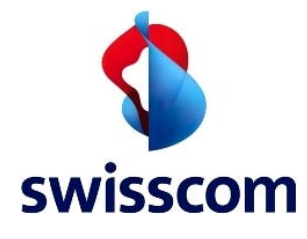

## Cliquez sur **Finish**

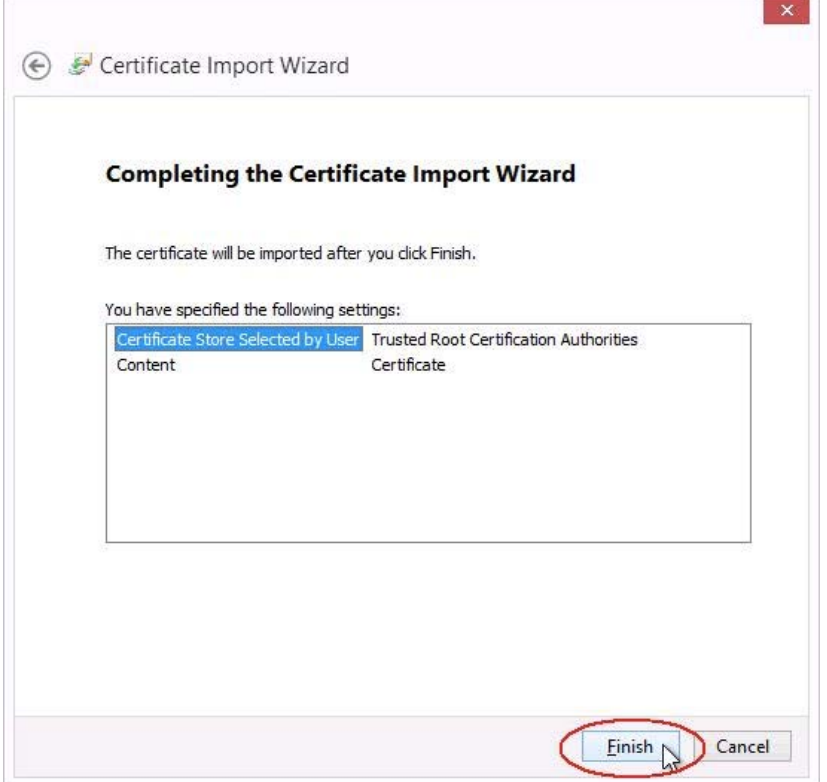

Si l'avertissement de sécurité ci-dessous s'affiche, cliquez sur **Yes**

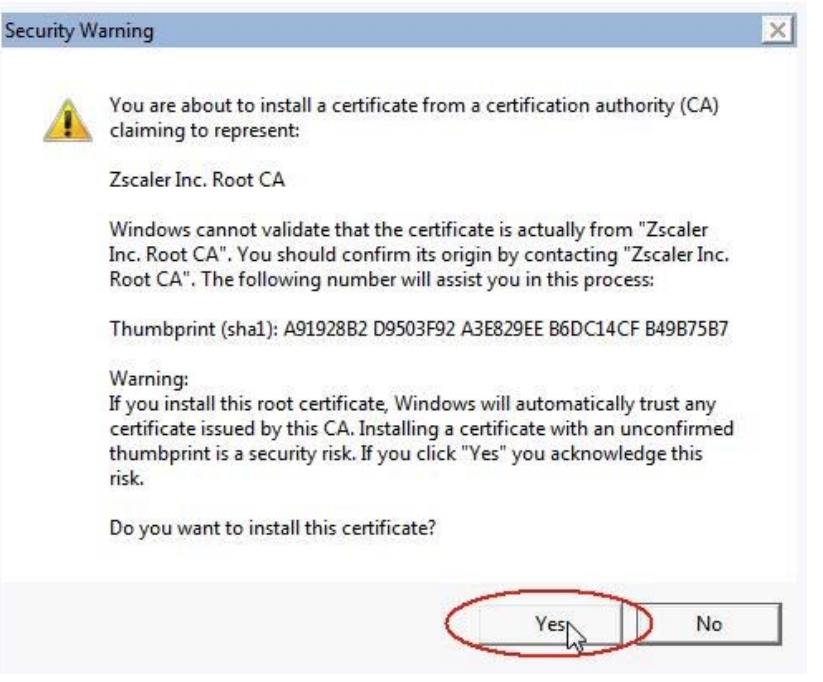

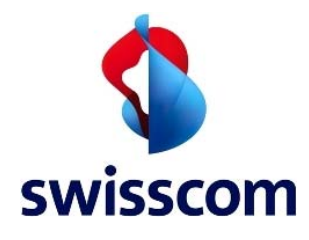

Cliquez sur **OK** et fermez Internet Explorer

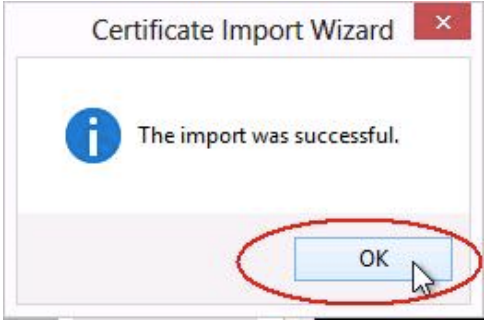

## **3 Importation de certificat pour Firefox**

Dans le navigateur Firefox, ouvrez les options Internet en cliquant sur **Firefox Options Options**

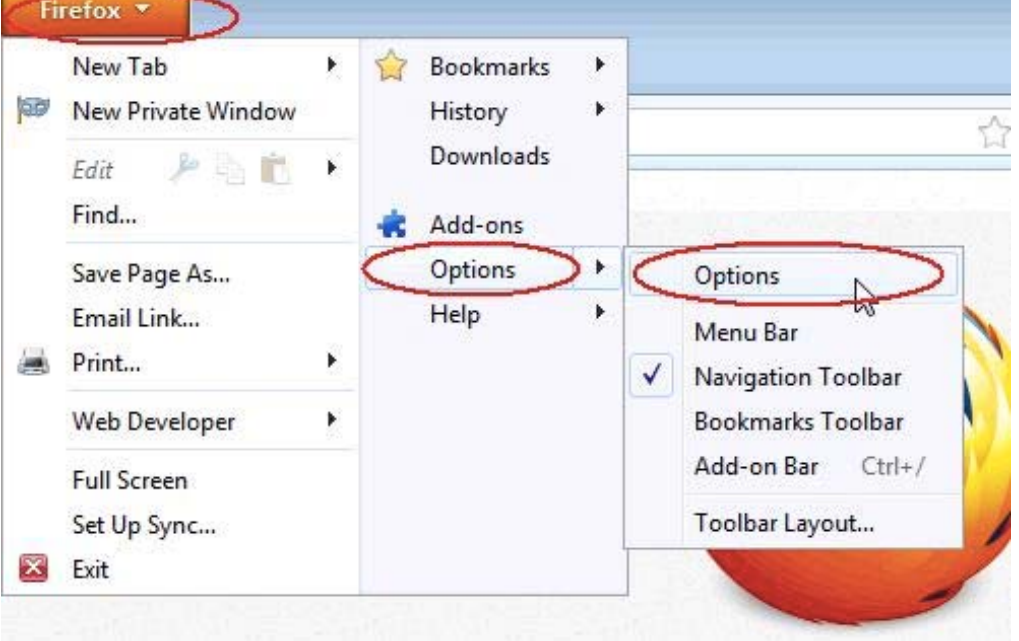

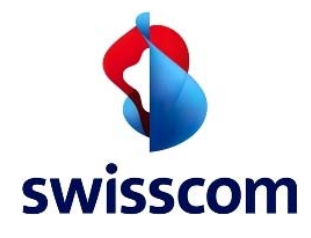

## Dans les options, cliquez sur **Advanced Certificates View Certificates**

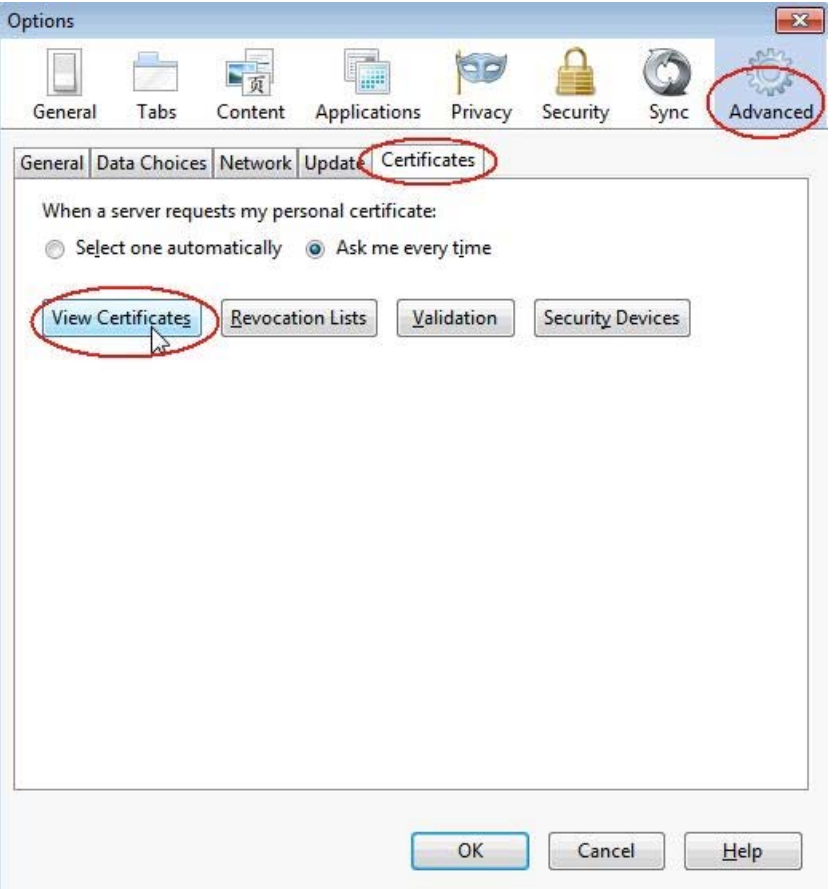

## Cliquez sur **Authorities**, puis sur **Import**

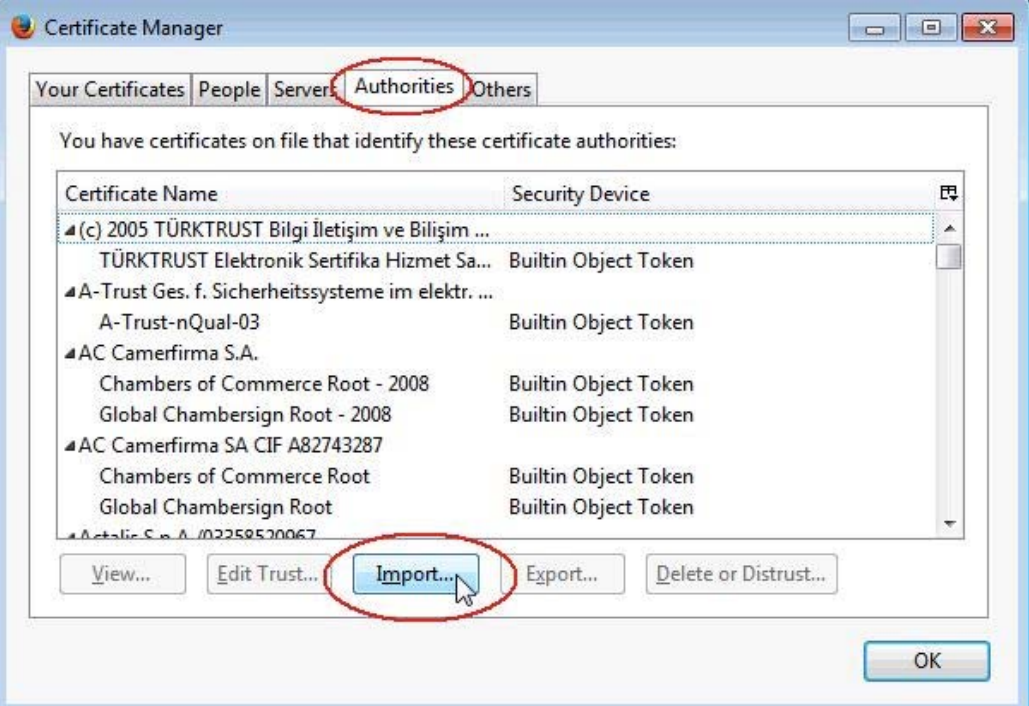

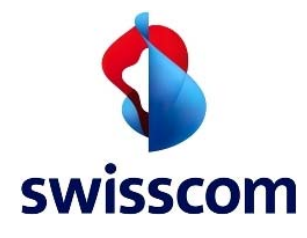

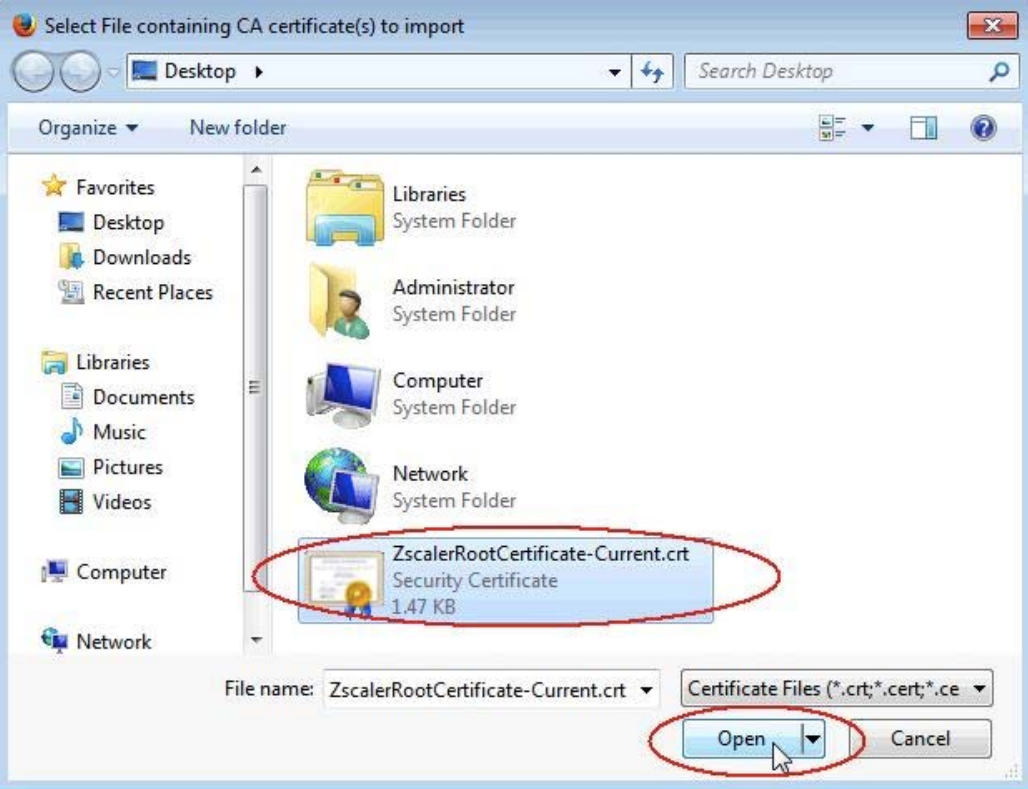

## Sélectionnez le fichier **ZscalerRootCertificate-Current.crt** et cliquez sur **Open**

Sélectionnez **Trust this CA to identify websites** et cliquez sur **OK**

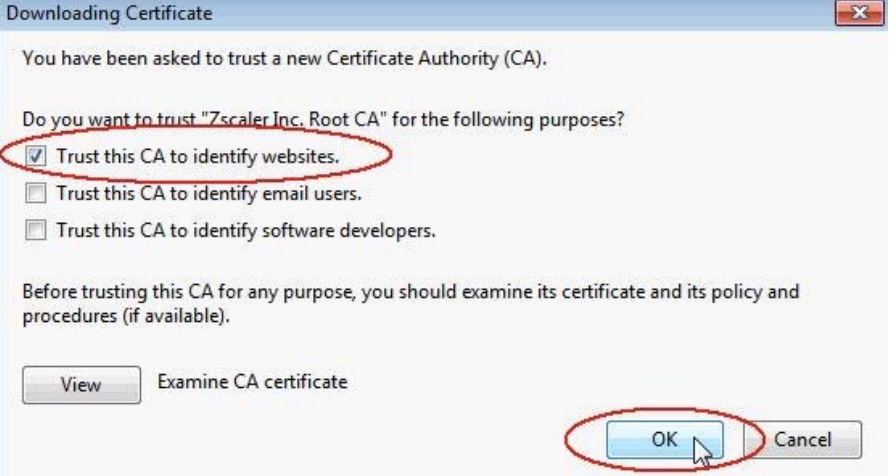

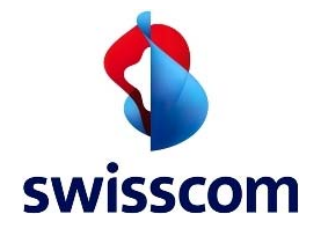

Faites défiler la liste des certificats pour vous assurer que **Zscaler Inc. Root CA** a bien été importé. Ensuite, cliquez sur **OK**

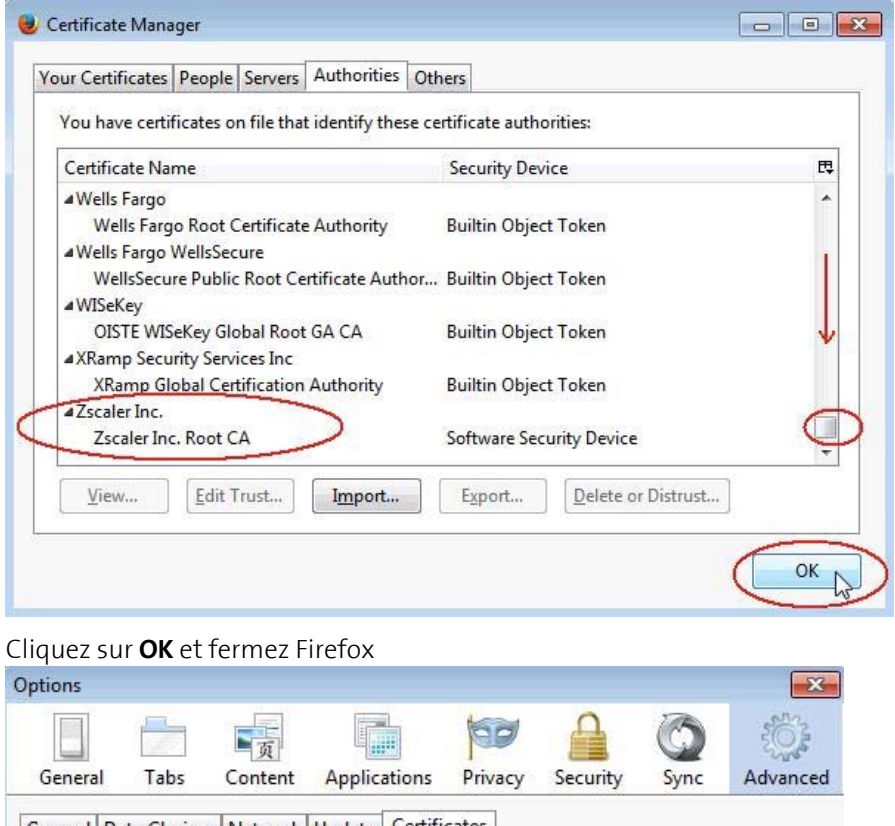

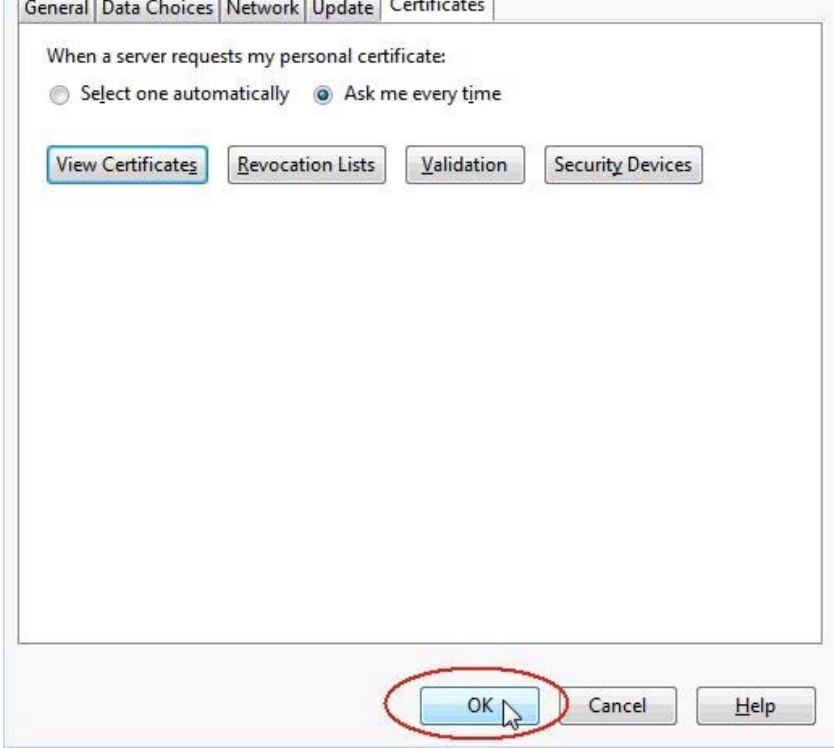

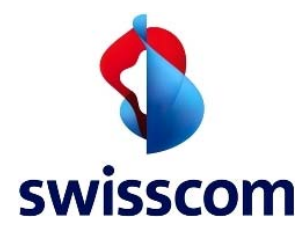

## **4 Importation de certificat pour Safari (Mac)**

Connectez-vous au client Mac et ouvrez **Programme Dienstprogramme Schlüsselbundverwaltung** dans le Finder

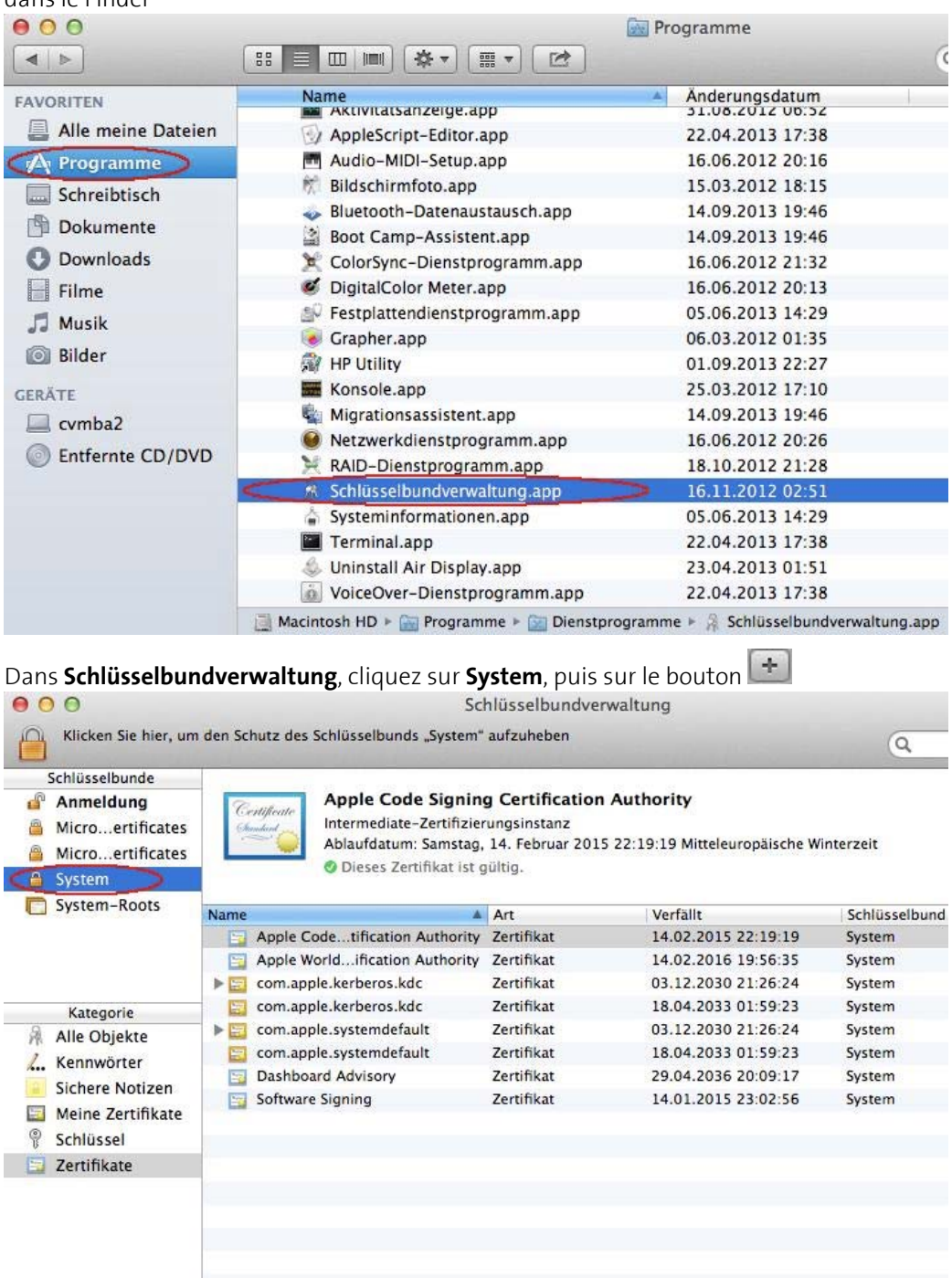

8 Objekte

(+) i Kopierer

 $\boxed{\blacksquare}$ 

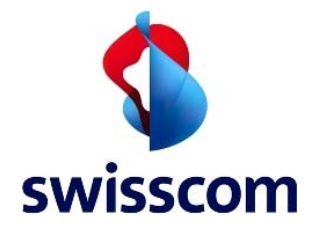

Naviguez jusqu'au premier des deux certificats (**ZscalerRootCertificate-Current.crt**) et sélectionnez-le. Ensuite, sélectionnez **System** dans **Ziel-Schüsselbund** et cliquez sur **Öffnen**

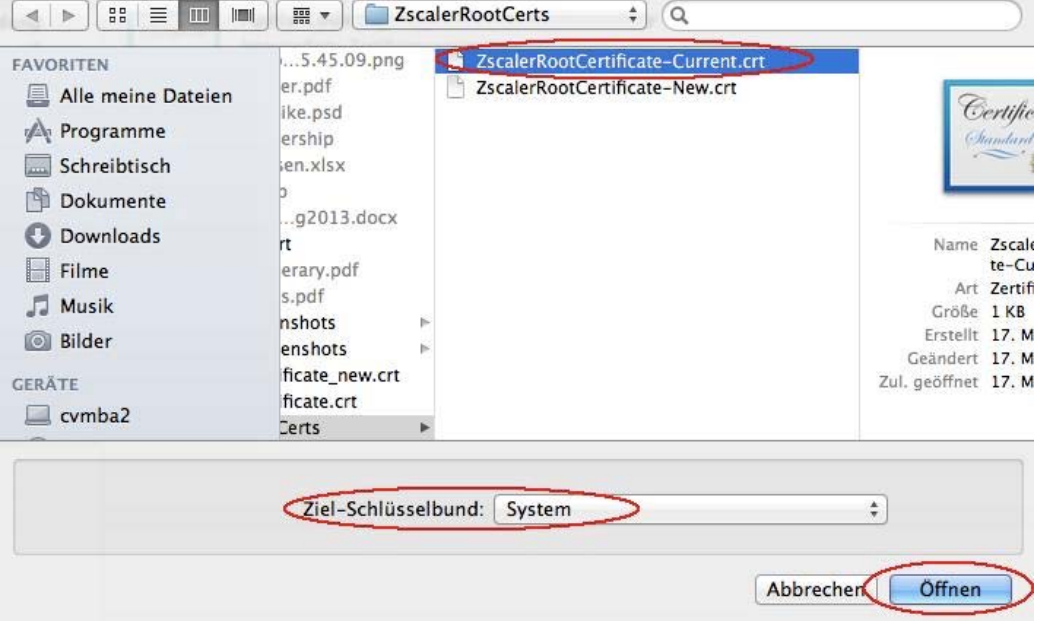

Entrez votre mot de passe et cliquez sur **Schlüsselbund ändern**

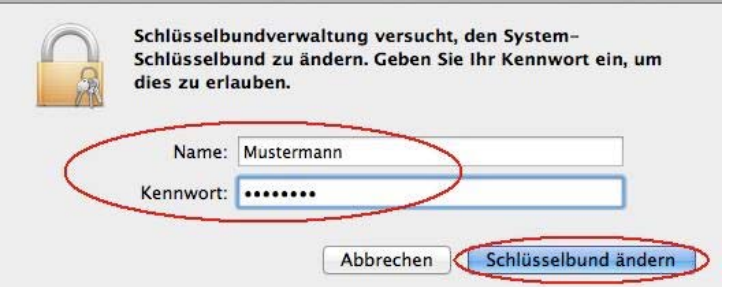

#### Cliquez sur **Immer vertrauen**

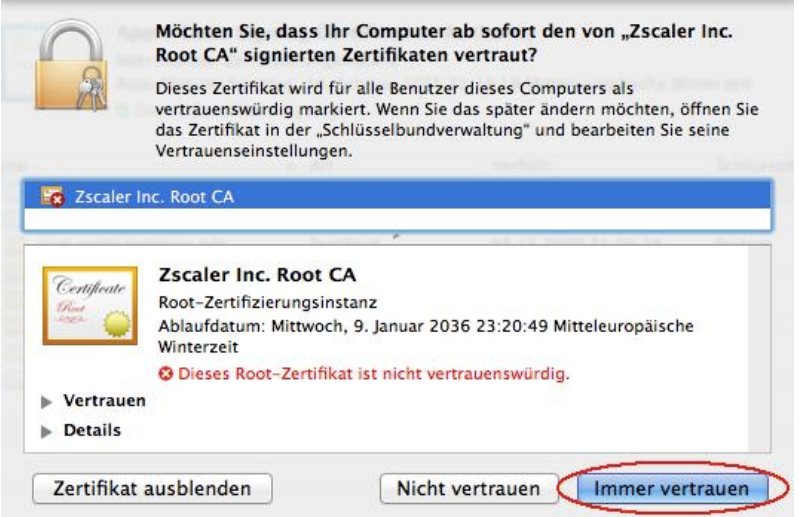

![](_page_11_Picture_0.jpeg)

## Entrez votre mot de passe et cliquez sur **Einstellungen aktualisieren**

![](_page_11_Figure_3.jpeg)

#### Faites un double-clic sur le certificat que vous venez d'importer (**Zscaler Inc. Root CA**)

![](_page_11_Picture_38.jpeg)

![](_page_11_Picture_39.jpeg)

![](_page_12_Picture_0.jpeg)

#### Cliquez sur **Eigene Einstellungen**…

![](_page_12_Picture_36.jpeg)

Fermez la fenêtre en cliquant sur le petit bouton rouge  $\bigcirc$  situé dans l'angle supérieur gauche

![](_page_12_Picture_37.jpeg)

![](_page_13_Picture_0.jpeg)

# Entrez votre mot de passe et cliquez sur **Einstellungen aktualisieren**

![](_page_13_Picture_24.jpeg)

![](_page_14_Picture_0.jpeg)

Naviguez jusqu'au second des deux certificats (**ZscalerRootCertificate-New.crt**) et sélectionnez-le. Ensuite, sélectionnez **System** dans Ziel-Schüsselbund et cliquez sur **Öffnen** 

![](_page_14_Picture_42.jpeg)

Entrez votre mot de passe et cliquez sur **Schlüsselbund ändern**

![](_page_14_Picture_43.jpeg)

#### Cliquez sur **Immer vertrauen**

![](_page_14_Picture_44.jpeg)

![](_page_15_Picture_0.jpeg)

## Entrez votre mot de passe et cliquez sur **Einstellungen aktualisieren**

![](_page_15_Figure_3.jpeg)

#### Faites un double-clic sur le certificat que vous venez d'importer (**Zscaler Root CA**)

![](_page_15_Picture_42.jpeg)

Cliquez sur la petite flèche à gauche de Vertrauen<br>
a gauche de Vertrauen

![](_page_15_Picture_43.jpeg)

![](_page_16_Picture_0.jpeg)

## Cliquez sur **Eigene Einstellungen**…

![](_page_16_Picture_34.jpeg)

Fermez la fenêtre en cliquant sur le petit bouton rouge **outre situé dans l'angle supérieur gauche**<br>Composition de la Strate Root CA

![](_page_16_Picture_35.jpeg)

![](_page_17_Picture_0.jpeg)

Entrez votre mot de passe et cliquez sur **Einstellungen aktualisieren**. Ensuite, fermez Schlüsselbundverwaltung

![](_page_17_Picture_27.jpeg)